## Changing Domain Payment Details

- 1) First you need to visit<domains.google> and log in using the account which was used when the authorisation code was used with.
- 2) Scroll to the bottom of the page where you should find a button that says, 'Change Renewal Setting'. Click on that.

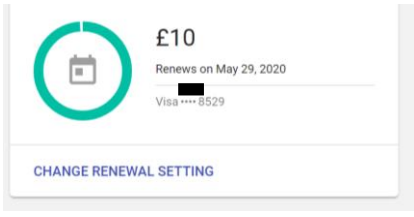

3) If you click on 'Update Payment Method', you should be able to add your own card details and ensure that the payment will not be taken from Anand's Tech Support.

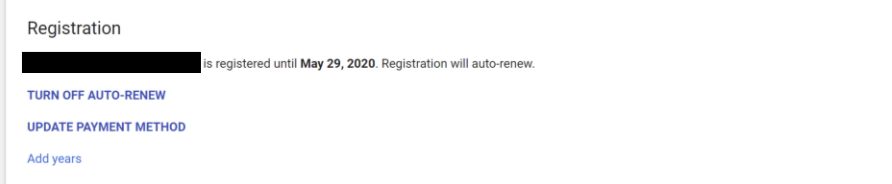